# Ejercicio 3.3.1 **Sacapiñones**

## Tarea

**Tarea**

Estrategia Ejecución

Conclusiones

Evaluación

La figura muestra un sacapiñones representado en axonometría ortogonal isométrica y cortado al cuarto

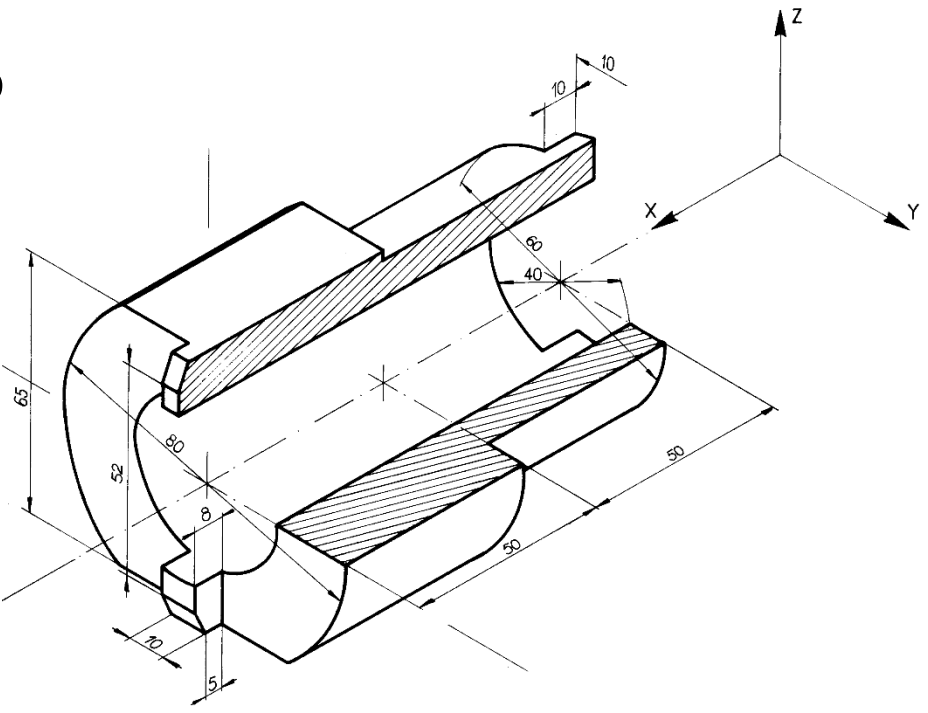

### Tareas:

- Obtenga el modelo sólido del sacapiñones
- B Obtenga el dibujo de diseño que muestre las características geométricas del sacapiñones mediante las vistas necesarias, a la escala apropiada, y sin cortes ni acotación

Las vistas se deben obtener por extracción, a partir del modelo sólido

Añada una vista pictórica como ilustración

## **Estrategia**

Tarea

### **Estrategia**

- Ejecución
- Conclusiones
- Evaluación

### Determine la secuencia de modelado:

- Obtenga el núcleo de revolución V.
- $\sqrt{ }$  Recorte las caras planas del contorno
- $\vee$  Recorte las bocas para tallar los pivotes

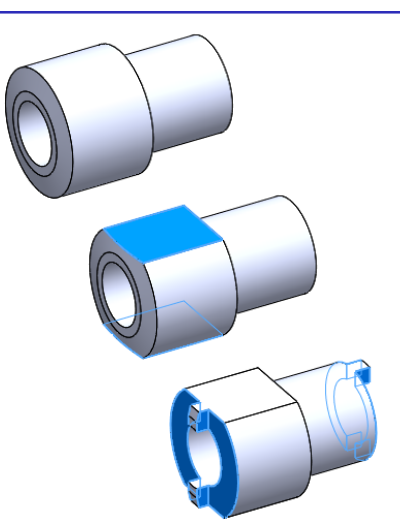

 $2$  Determine las vistas necesarias para el dibujo:

Seleccione como alzado la vista en la que se  $\sqrt{ }$ muestra la sección de revolución de la pieza

Utilice aristas ocultas para mostrar el hueco

Añada los dos perfiles, para mostrar V, que los diferentes tramos son redondos

> Si se añadieran cotas, los símbolos de diámetro en el alzado harían innecesarios los perfiles

Añada la planta para mostrar las secciones de los pivotes

## **Estrategia**

Tarea

#### **Estrategia**

Ejecución

Conclusiones

Evaluación

### $\Im$  Seleccione la hoja de dibujo:

- Dado su tamaño, el sacapiñones puede representarse  $\sqrt{}$ a escala 1:2 en un formato A4 horizontal
- Utilice el formato obtenido en el ejercicio 3.1.2  $\sqrt{ }$

Extraiga el contenido del dibujo desde el modelo: 4

- Extraiga las vistas ortográficas desde el modelo  $\sqrt{ }$
- Extraiga la vista pictórica desde el modelo  $\sqrt{2}$

### Obtenga el modelo sólido:

Tarea

Estrategia

### **Ejecución**

Conclusiones

Evaluación

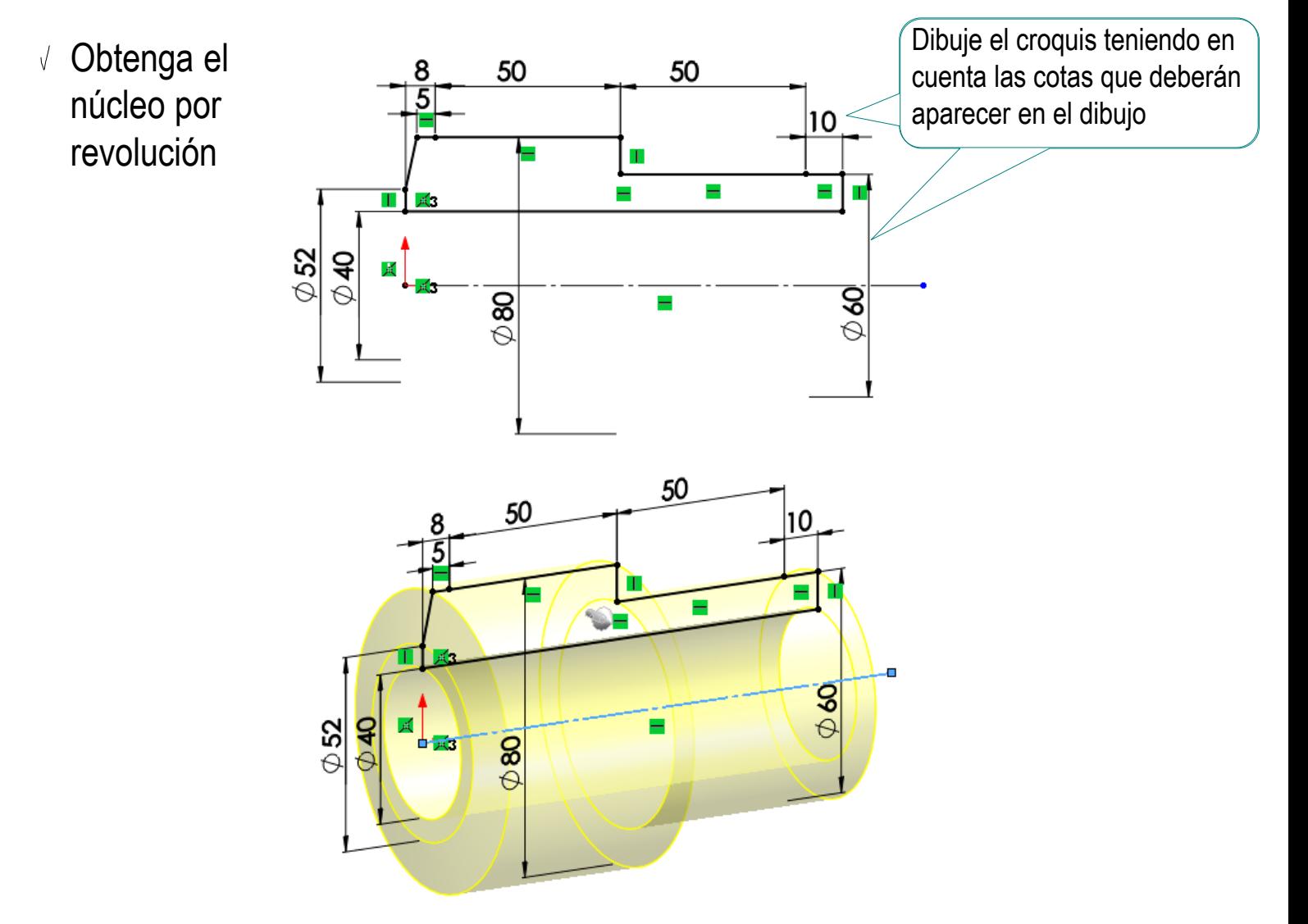

 $\vee$  Haga un corte 同 Facetado extruido para "tallar"  $\mathbf{\sigma}$  $\boldsymbol{\mathsf{x}}$ las caras planas **Desde** Plano de croquis Conclusiones Dirección 1 Ζ Por todo: ambos Acote con simetría, para disponer de las cotas apropiadas para el dibujo  $\vee$  Recorte una boca para obtener los pivotes de la izquierda **Pivotes izquierdos** ℗ **Desde**  $\vee$ Plano de croquis Dirección 1 д Por todo: ambos **Pivotes derechos**  $\odot$  $\sqrt{ }$ Recorte la otra boca  $\bullet$ para obtener los pivotes **Desde** de la derecha Plano de croquis Dirección 1 Por todo: ambos  $\checkmark$ 

Tarea

Estrategia **Ejecución**

Evaluación

### Inicie un dibujo nuevo en formato A4:

Tarea

Estrategia

### **Ejecución**

**Conclusiones** 

Evaluación

Ejecute el módulo de dibujo

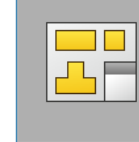

**Dibujo** 

Seleccione el formato  $\sqrt{ }$ del ejercicio 3.1.2

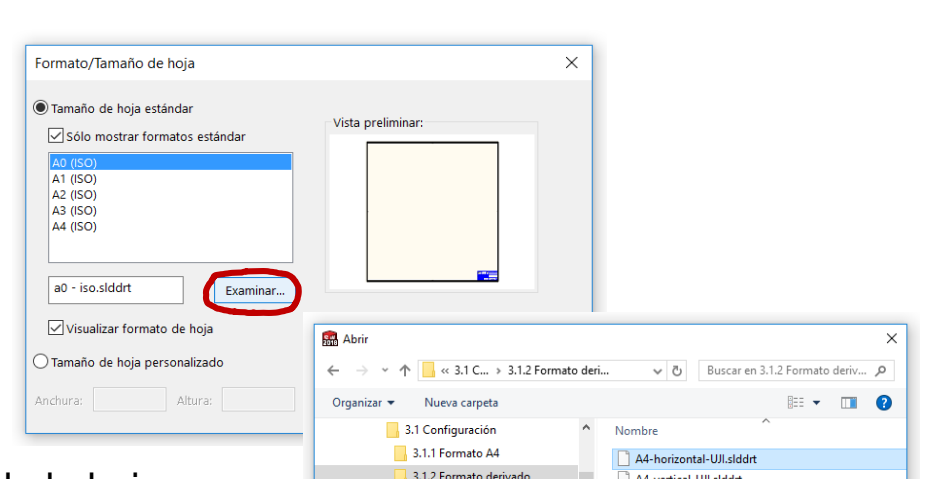

3.1.3 Plantilla de planos Ejemplos

 $\hat{}$ 

Seleccione las *Propiedades* de la hoja,  $\sqrt{ }$ para cambiar el sistema de representación

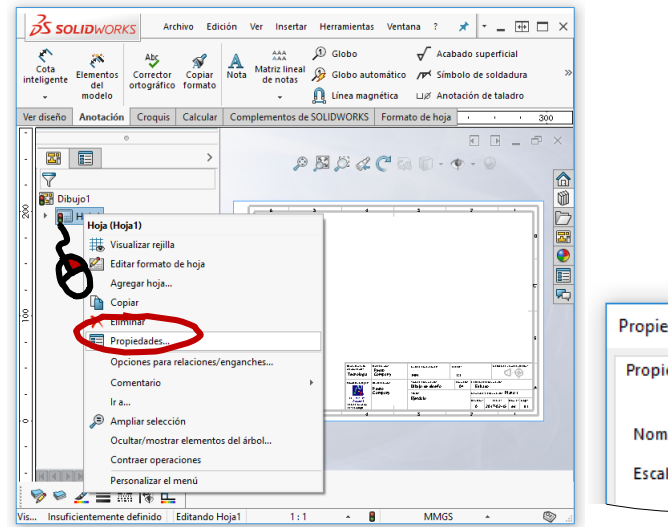

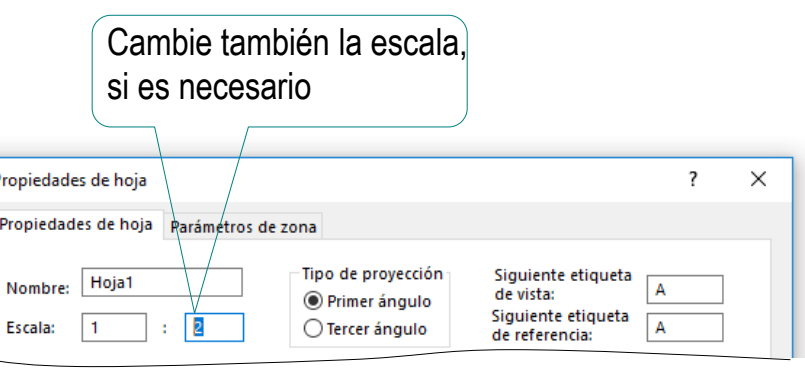

Nombre: A4-horizontal-UJI.slddrt

Formatos de hoja (\*.drt, \*.slddrl \*

Cancelar

Abrir

- $\sqrt{ }$ Edite los datos que se deben cambiar del bloque de títulos **Estrategia** Active el modo *Editar formato de hoja*  $\frac{3}{25}$  SOLIDWORKS Archivo Edición Ver Insertar **Ejecución**  $\overline{\mathbb{R}}$  $\mathscr{D}$ K. Conclusiones **Borde** Editar formato Campos de de hoja bloque de título automático Evaluación Anotación Croquis Formato de hoja Ver diseño Seleccione  $\sqrt{ }$ **SS SOLIDWORKS**  $\hat{m}$   $\in$   $2$   $\sim$   $\text{H}$   $\Box$   $\times$ ×. Archivo Edición Ver Insertar Herramientas Ventana ? (con doble Ø Editar Campos Borde click) el texto de bloque automático formato de hoja de título a editar Complementos de SOLIDWORKS Formato de hoja Ver diseño Anotación Croquis Calcular 300  $\mathcal{P} \times \mathcal{P} \times \mathcal{P} \times \mathcal{P} \times \mathcal{P} \times \mathcal{P}$  $\circ$ П 中  $E$ 畐 l8  $\circledcirc$ A  $\odot$ **Nota** Modifique  $\sqrt{ }$ ✓ □■●■□ el texto  $\lambda$  $\widehat{\phantom{a}}$ **Estilo** apamamana<br>apawaabla: waa ta trku drer 角肉瘤角 ⊾nere per:<br>Pedro<br>Com pany  $\overline{\mathbf{d}}$ Te cholog la  $\overline{\rm{m}}$ mm The se security association<br>- Editado «NINGUNO» Formula<br>A 4 Dibuto de diseño ្រុម .<br>Company 码 Berddo Formato de texto  $\sim$ Fed a 2017-02-15 自国国国  $\vert \mathbf{x} \vert$ Formato ▽11 ▽|283mm | ABIUS||MW | MM | 国 叕 IE 目 型 姐  $\mathbb{A}$ Arial **AHoja1 | © |** 三两周回 ❤  $\qquad \qquad \Leftrightarrow$ ÷ **MMGS** Ø SOLIDWOR... Insuficientemente definido Editando Formato de hoja  $1:1$  $\mathcal{A}_\mathrm{c}$  $\mathbf{r}$ 
	- Desactive el modo *Editar formato de hoja* V

Tarea

### Tarea

Estrategia

**Ejecución**

Conclusiones

Evaluación

Seleccione el comando *Vista del modelo*

Extraiga el alzado desde el modelo:

Pulse el botón *Examinar* para seleccionar el fichero que contiene el modelo

Tras seleccionar el fichero,  $\sqrt{-}$ pulse el botón *Siguiente*, para determinar el modo en que se va a extraer la vista

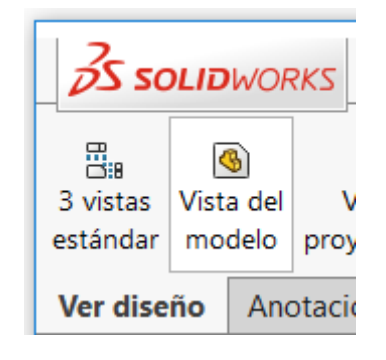

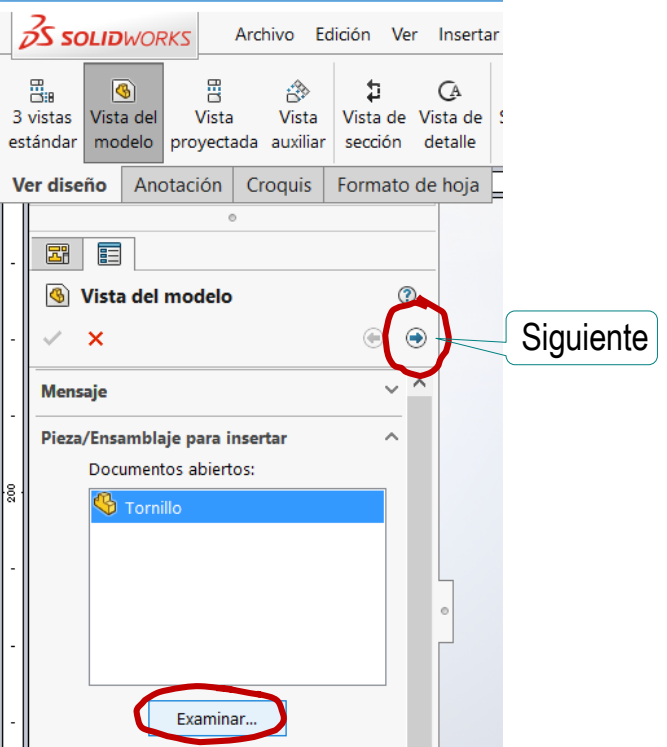

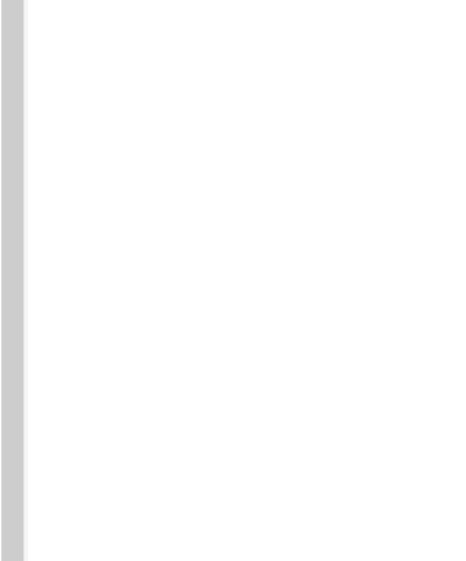

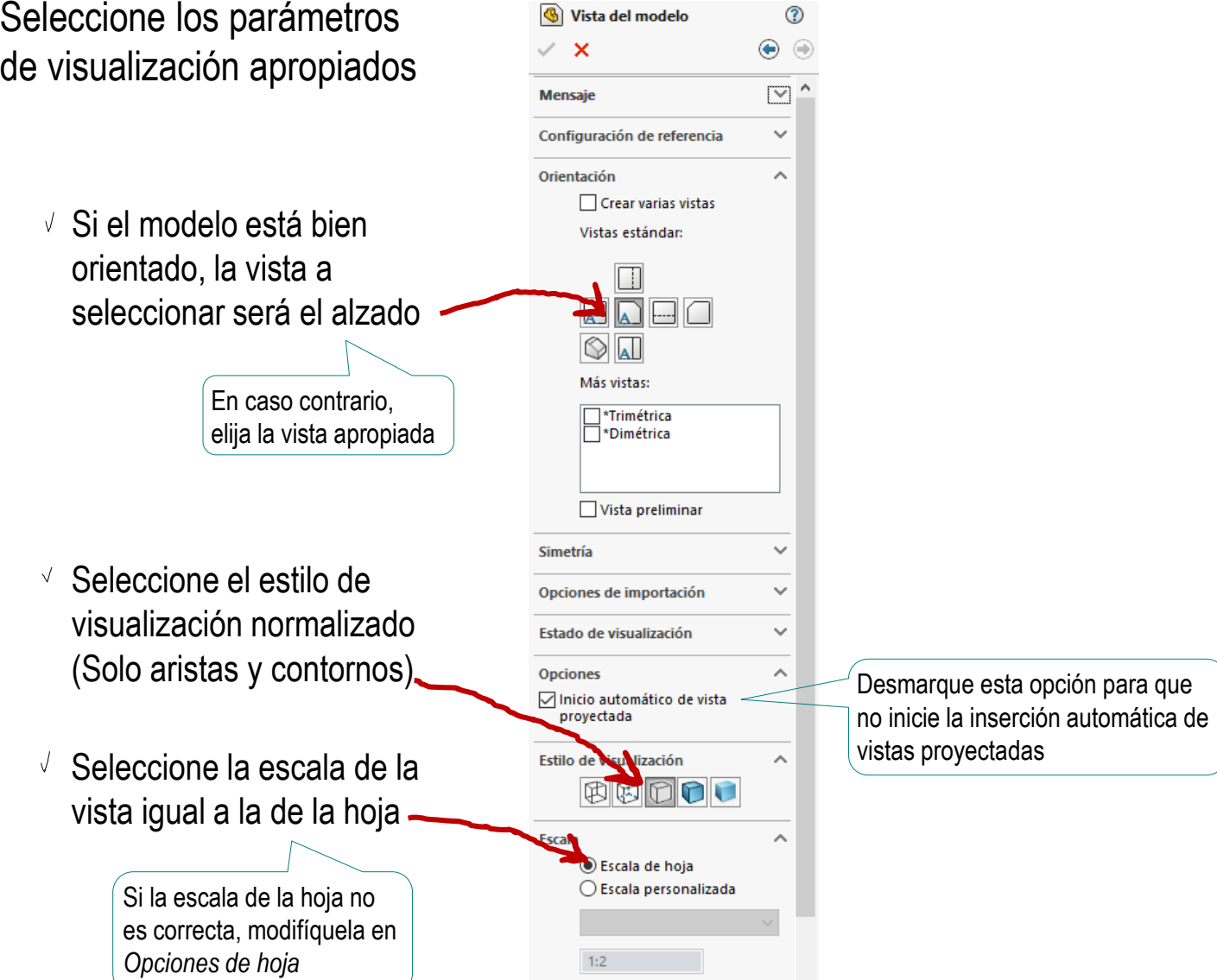

Sitúe la vista principal sobre la hoja  $\sqrt{ }$ 

- Mueva el cursor hasta el área de dibujo
- Compruebe que el cursor arrastra la "caja" que encierra la vista
- Coloque el cursor en la  $\sqrt{ }$ posición aproximada en la que desea colocar la vista
- $\vee$  Pulse el botón izquierdo para fijar la vista en esa posición

El emplazamiento se puede cambiar en cualquier momento, seleccionando y arrastrando la vista hasta otra posición

Pulse el botón de *Aceptar* (o la tecla *Esc*) para  $\sqrt{ }$ completar el comando sin insertar nuevas vistas

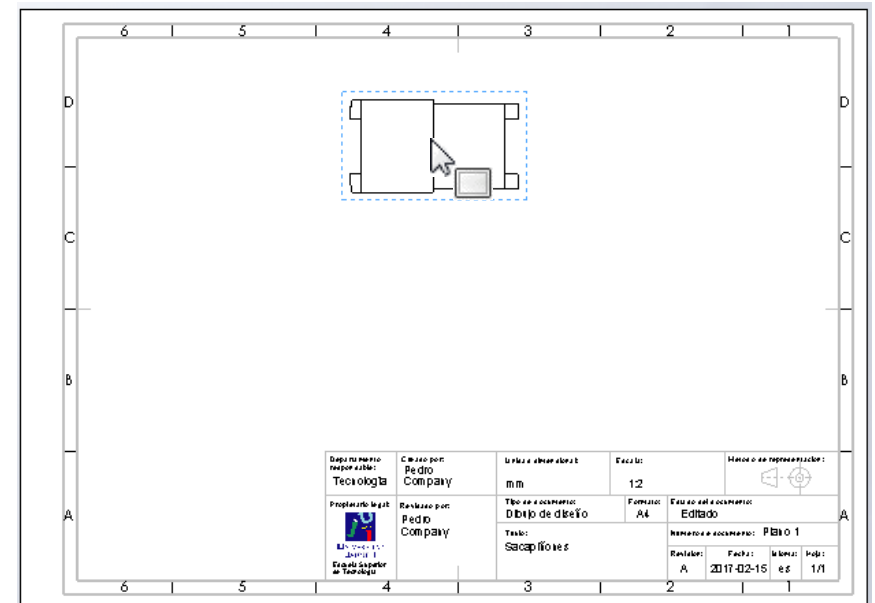

Tarea

Estrategia

#### **Ejecución**

Conclusiones

Evaluación

## Extraiga la planta desde la vista principal:

- Seleccione el comando *Vista proyectada*
- Señale el alzado, como vista desde la que proyectar
- Mueva el cursor hasta situar la vista en la posición deseada

Observe que el desplazamiento está restringido para cumplir las reglas de alineamiento de las vistas multivista

Pulse el botón  $\sqrt{ }$ izquierdo para fijar la vista en esa posición

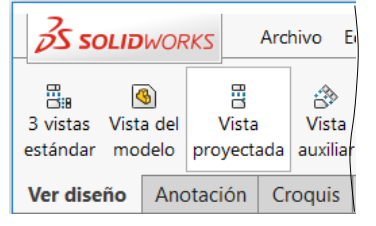

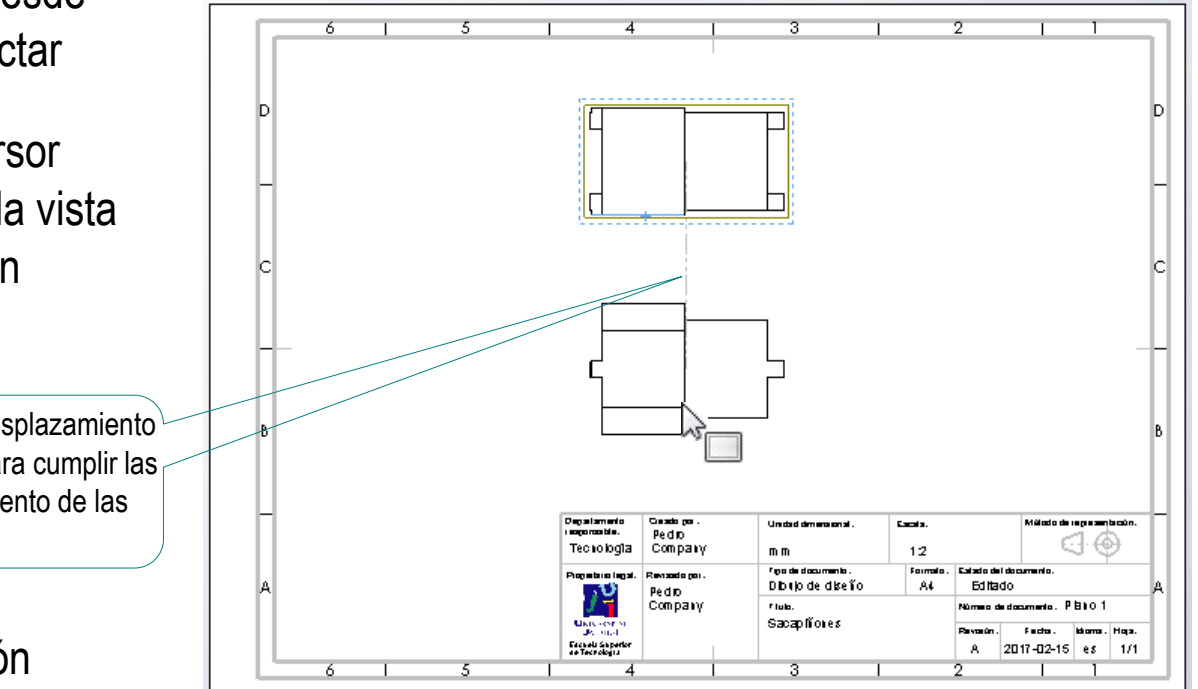

Tarea

Estrategia **Ejecución**

Conclusiones

Evaluación

### Extraiga los perfiles:

- Seleccione el comando *Vista proyectada*
- $\vee$  Señale el alzado, como vista desde la que proyectar

畕 Vista proyectada

- Mueva el cursor hacia  $\sqrt{ }$ la izquierda hasta colocar el perfil derecho
- $\vee$  Ahora mueva el cursor a la derecha, hasta colocar el perfil izquierdo

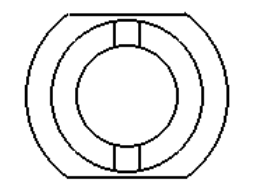

Pulse el botón izquierdo del ratón, para fijar la posición

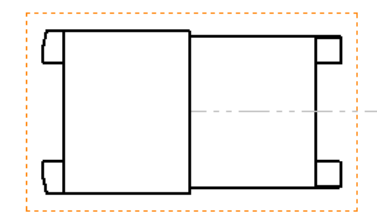

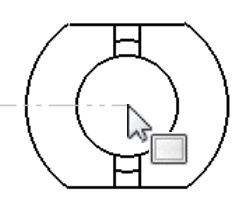

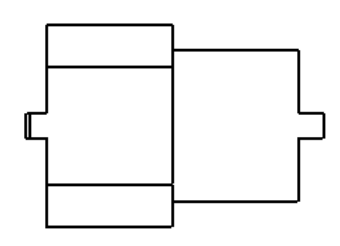

### Tarea

Estrategia

### **Ejecución**

- Conclusiones
- Evaluación

Tarea

Estrategia

**Ejecución**

Conclusiones

Evaluación

### ¡Edite el alzado y la planta para visualizar las aristas ocultas!

- $\sqrt{ }$  Seleccione alguna línea de la vista en alzado
- Pulse el botón derecho del ratón, para mostrar el menú contextual
- Seleccione *Mostrar aristas ocultas*
- Repita el procedimiento con la planta

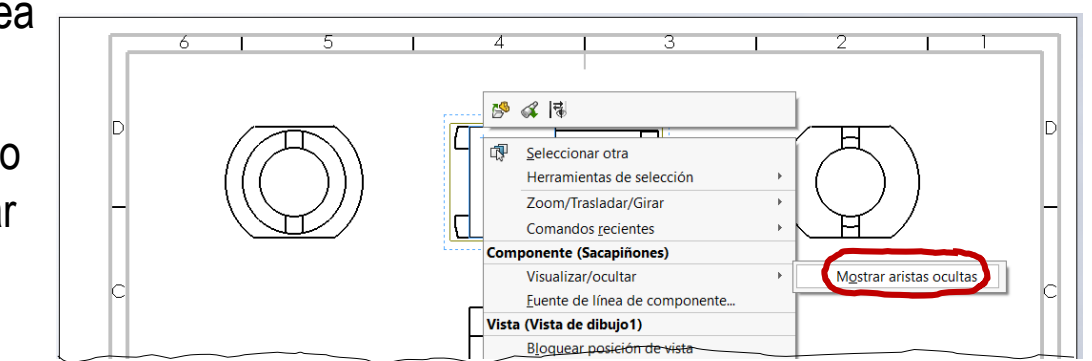

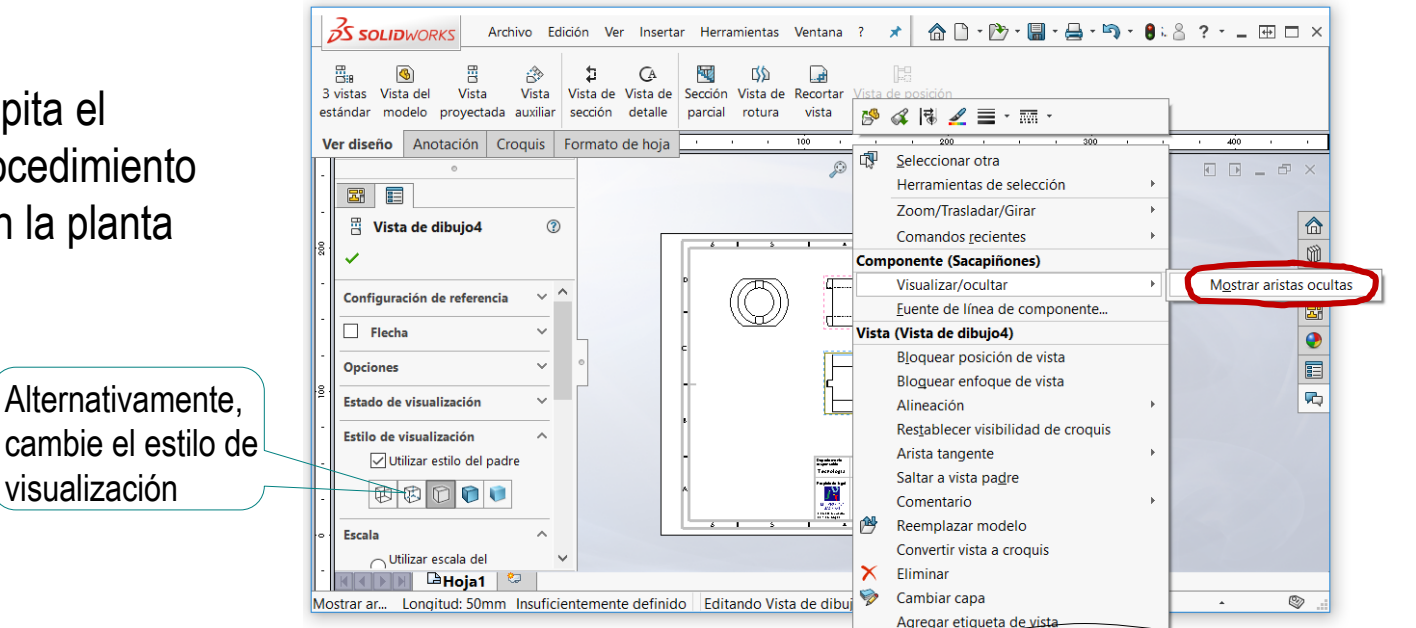

Tarea

Estrategia

### **Ejecución**

Conclusiones

Evaluación

### Añada las líneas auxiliares necesarias para completar el dibujo

Seleccione el comando V. *Línea constructiva*

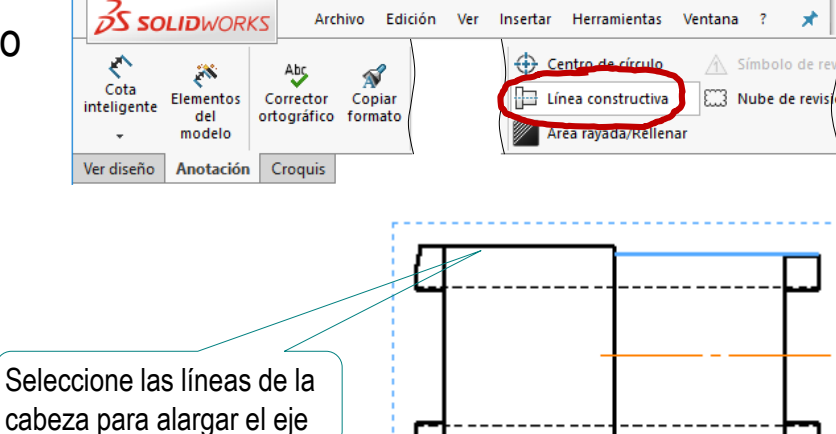

 $\sqrt{ }$  Marque, en el alzado, las líneas simétricas entre las que quiere añadir una línea de eje

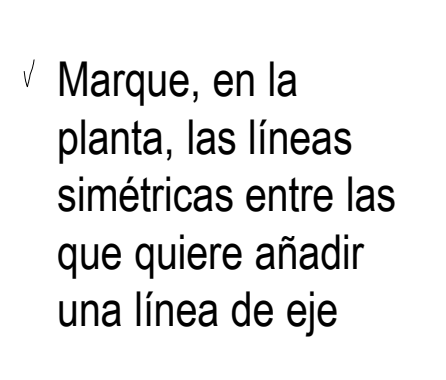

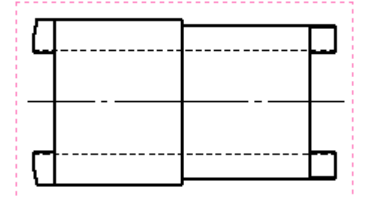

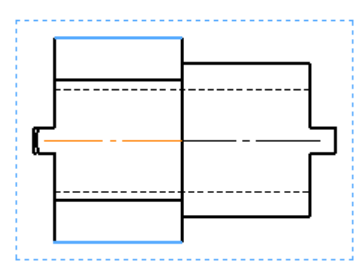

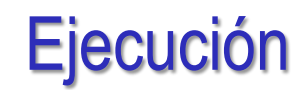

Seleccione el comando *Centro de círculo*

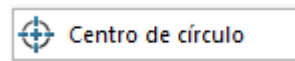

 $\sqrt{ }$  Marque el circulo exterior del perfil derecho

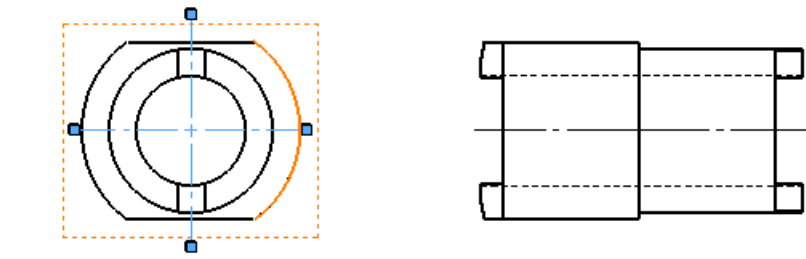

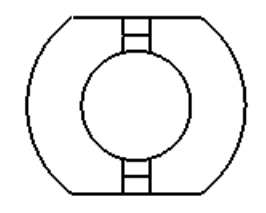

Marque el círculo exterior del perfil izquierdo

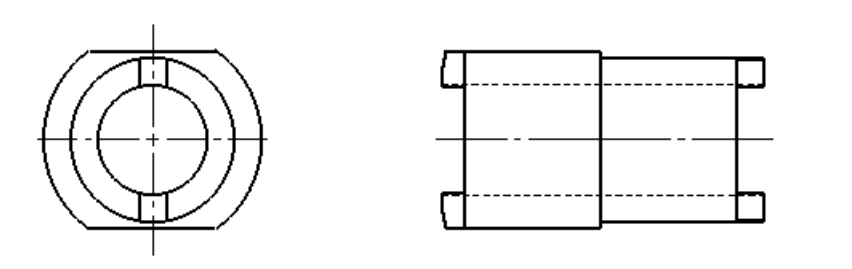

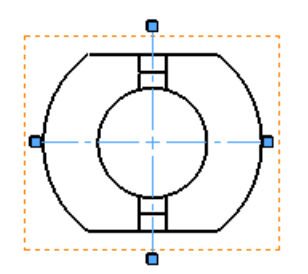

Estrategia

**Ejecución**

Conclusiones Evaluación

**Escala** 

53.73mm

**Da**Hoja1

243.02mm

## Añada una vista pictórica:

 $\sqrt{ }$  Seleccione el comando *Vista proyectada*

 $\sqrt{ }$  Señale el alzado, como vista desde la que proyectar

- $\sqrt{ }$  Mueva el cursor en diagonal, hasta obtener la vista pictórica deseada
- Modifique el estilo de  $\sqrt{ }$ visualización, asignando el valor *Sombreado con aristas*
- Arrastre la vista hasta colocarla en la posición deseada

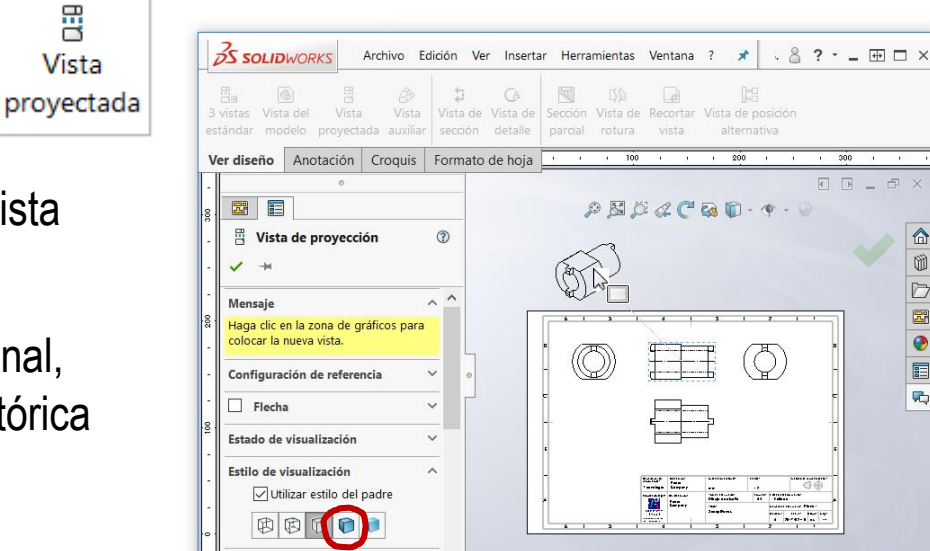

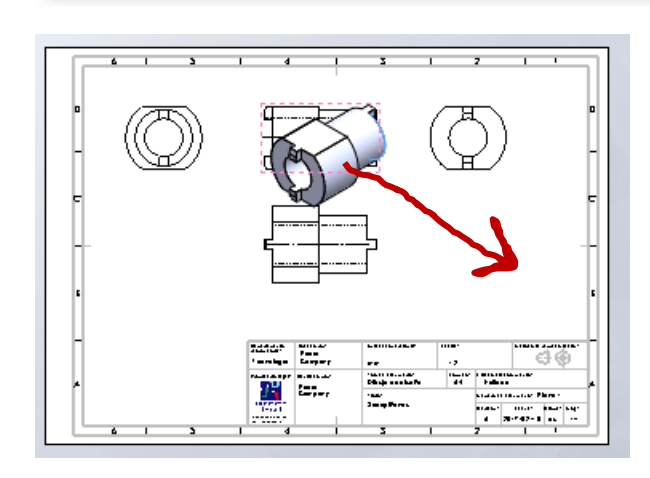

Insuficientemente definido Editando Vista de dibuio1

### **Ejecución**

- Conclusiones
- Evaluación

EI<br>O

同時

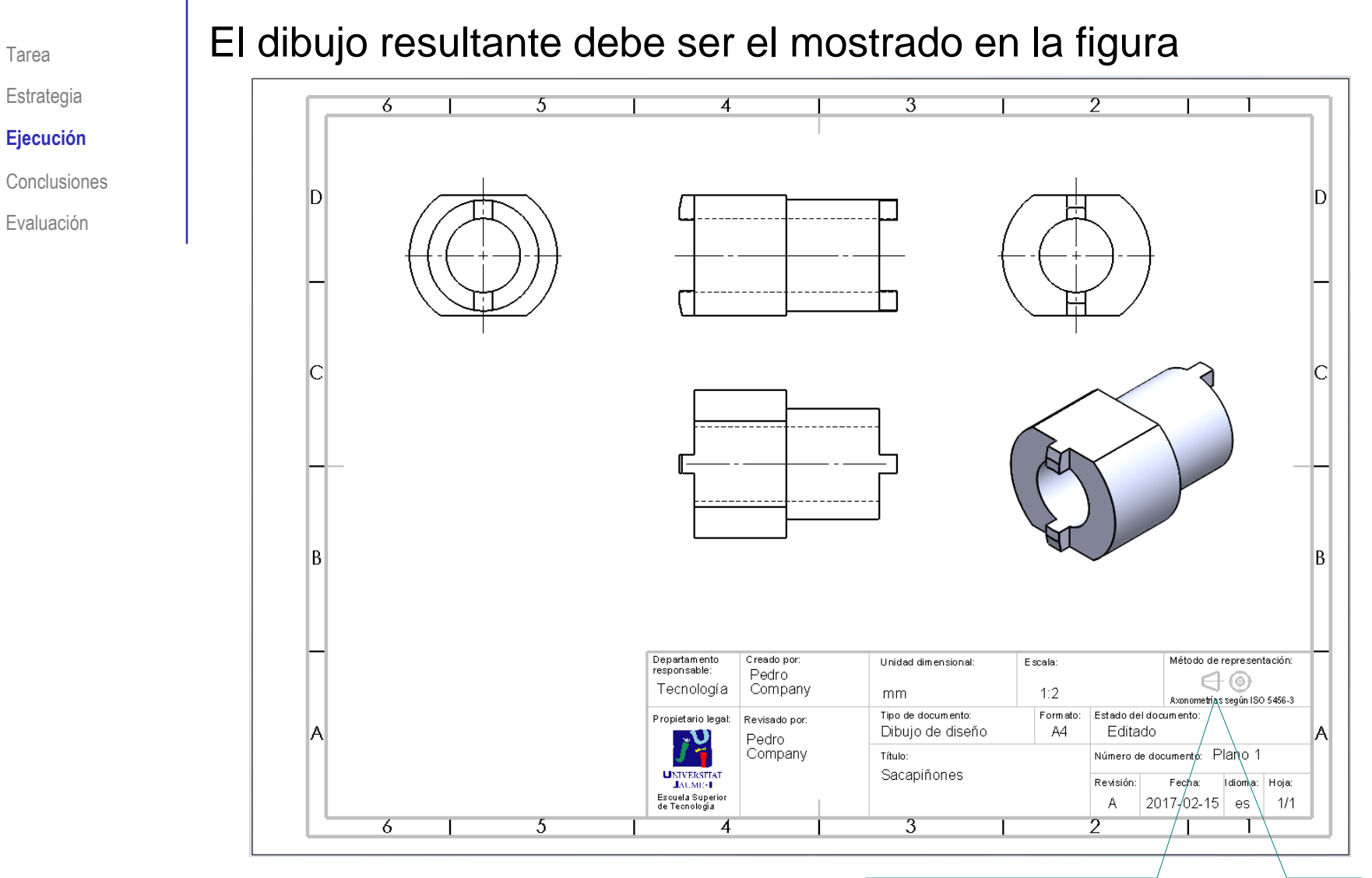

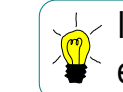

Indique el uso de las vistas axonométricas en el *Método de representación*

## **Conclusiones**

Tarea

Estrategia

Ejecución

**Conclusiones**

Evaluación

Hay que pensar en los dibujos mientras se construye el modelo

> ¡Las cotas de los croquis son las que luego se exportan a los dibujos!

Los dibujos se extraen de forma guiada desde el modelo

¡El programa tiene un módulo específico para extraer las vistas y colocarlas respetando los alineamientos normalizados!

Se pueden utilizar formatos de hoja predefinidos

Se elige desde el directorio de formatos, y se complementa con las notas necesarias

## Evaluación: válido

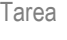

Estrategia

Ejecución

Conclusiones

### **Evaluación**

**Válido**

Completo

Consistente

Conciso

Claro

Int. de diseño

Haga las siguientes comprobaciones para confirmar que el dibujo es válido:

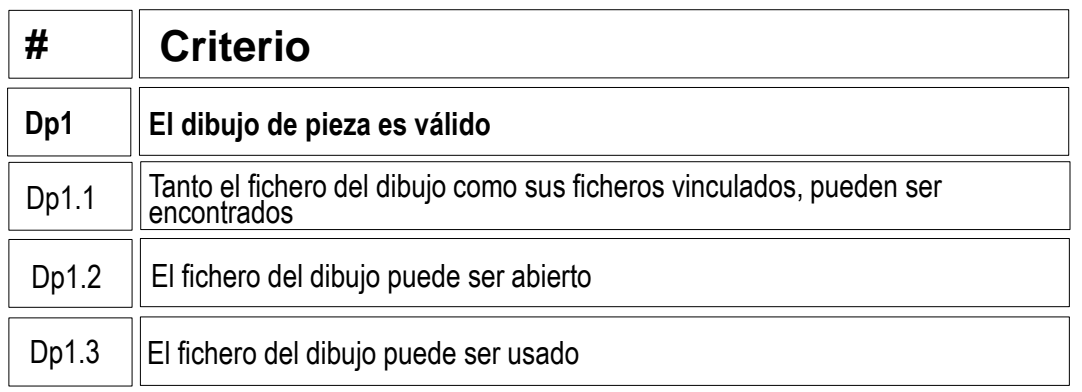

 $\vee$  Compruebe que puede encontrar el fichero con extensión SLDDRW

Compruebe que el árbol del dibujo esté libre de errores

- $\vee$  Use el explorador de ficheros para comprobar que se ha "empaquetado" el fichero del modelo junto con el de dibujo
- $\vee$  Compruebe que el fichero contiene el dibujo esperado
- Trate de reabrirlo en otro ordenador

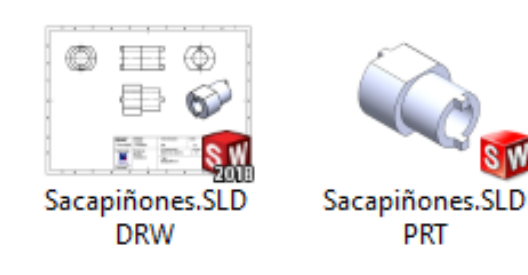

## Evaluación: completo

Tarea

Estrategia

Ejecución

Conclusiones

### **Evaluación**

Válido

### **Completo**

Consistente

Conciso

Claro

Int. de diseño

Puede comprobar mediante los siguientes criterios que el dibujo está completo:

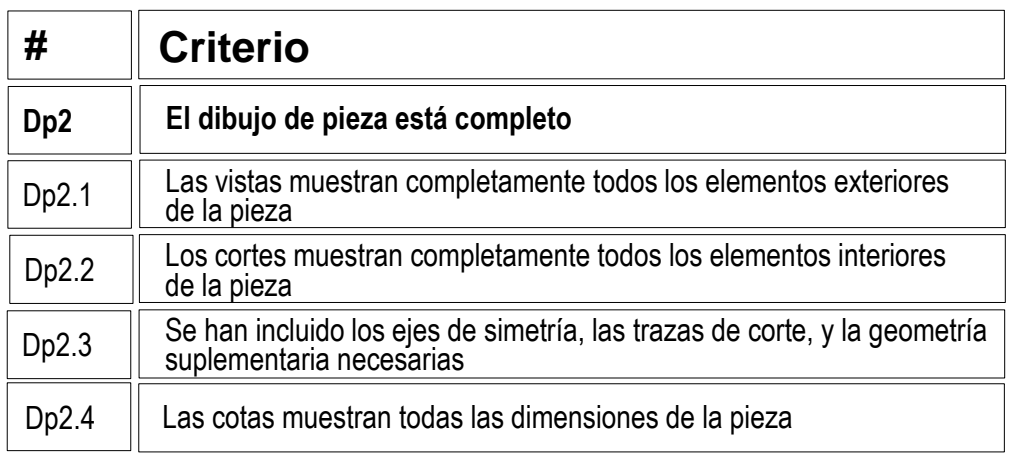

Compruebe que las vistas muestran todo  $\sqrt{}$ el exterior de la pieza:

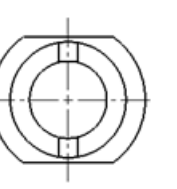

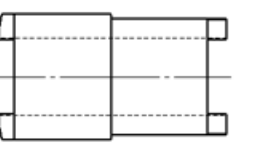

-------

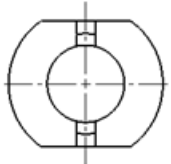

- El tramo cilíndrico de la derecha V
- $\sqrt{2}$  El tramo cilíndrico con dos caras planas de la izquierda
- $\vee$  Los pivotes de ambos lados
- $\sqrt{2}$  Compruebe que las aristas ocultas muestran que el agujero cilíndrico es pasante, y hacen innecesario añadir cortes
- No hay cotas que comprobar, porque el dibujo se pedía a escala pero sin cotas V

## Evaluación: consistente

Tarea

Estrategia

Ejecución

Conclusiones

#### **Evaluación**

Válido

Completo

#### **Consistente**

Conciso

Claro

Int. de diseño

Puede comprobar que el dibujo es consistente mediante los siguientes criterios:

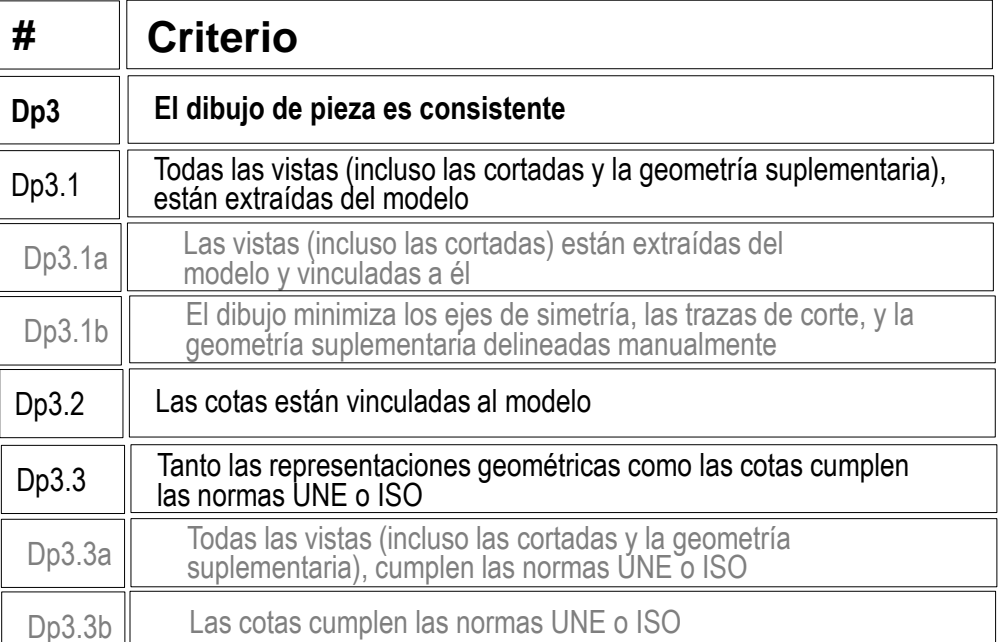

Despliegue el árbol del dibujo para comprobar que todas las vistas están vinculadas al modelo sólido

**E** Sacapiñones A Anotaciones  $\Box$   $\triangleright$  Hoja1 ▶ ■ Formato de hoja1

- ▼ S Vista de dibujo1
	- ▶ Sacapiñones < 1 >
- ▼ Nista de dibujo2
- ▶ Sacapiñones < 3 >
- $\mathbf{v} \in \mathbb{R}$   $\mathbf{v}$  Vista de dibujo3
	- ▶ Sacapiñones < 4>
- ▼ R Vista de dibujo4
	- ▶ Sacapiñones < 6>
- $\mathbb{R}$   $\triangleright$  Vista de dibujo5  $\bar{\mathbf{v}}$ 
	- ▶ Sacapiñones < 8>

## Evaluación: consistente

- Tarea
- Estrategia
- Ejecución
- Conclusiones

### **Evaluación**

- Válido
- Completo

### **Consistente**

- Conciso
- Claro
- Int. de diseño
- $\sqrt{2}$  Compruebe que el dibujo no tiene elementos delineados
	- $\vee$  Oculte todas las vistas listadas en el árbol del dibujo
	- Compruebe que en el dibujo no quedan líneas "huérfanas"
	- $\vee$  Vuelva a visualizar todas las vistas

 $\sqrt{2}$  Compruebe que las opciones del sistema están configuradas con las normas apropiadas

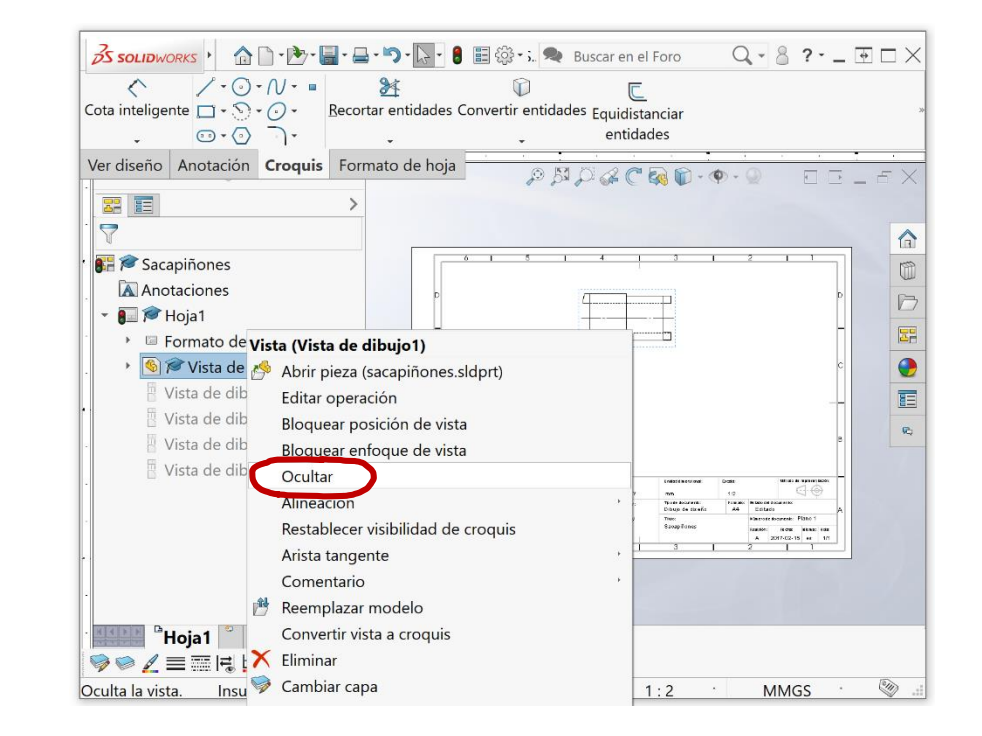

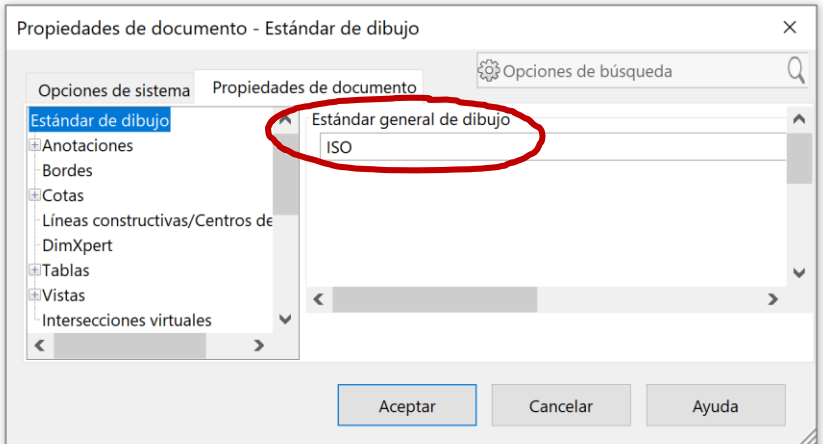

## Evaluación: consistente

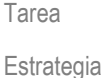

- Ejecución
- Conclusiones

### **Evaluación**

Válido

Completo

#### **Consistente**

Conciso

Claro

Int. de diseño

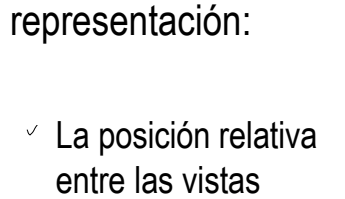

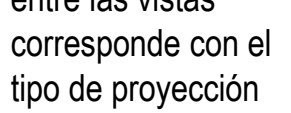

Perfil izquierdo a la derecha, etc.

 $\vee$  El tipo de proyección usado corresponde con el indicado en el bloque de títulos

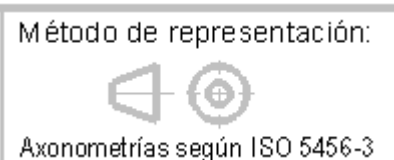

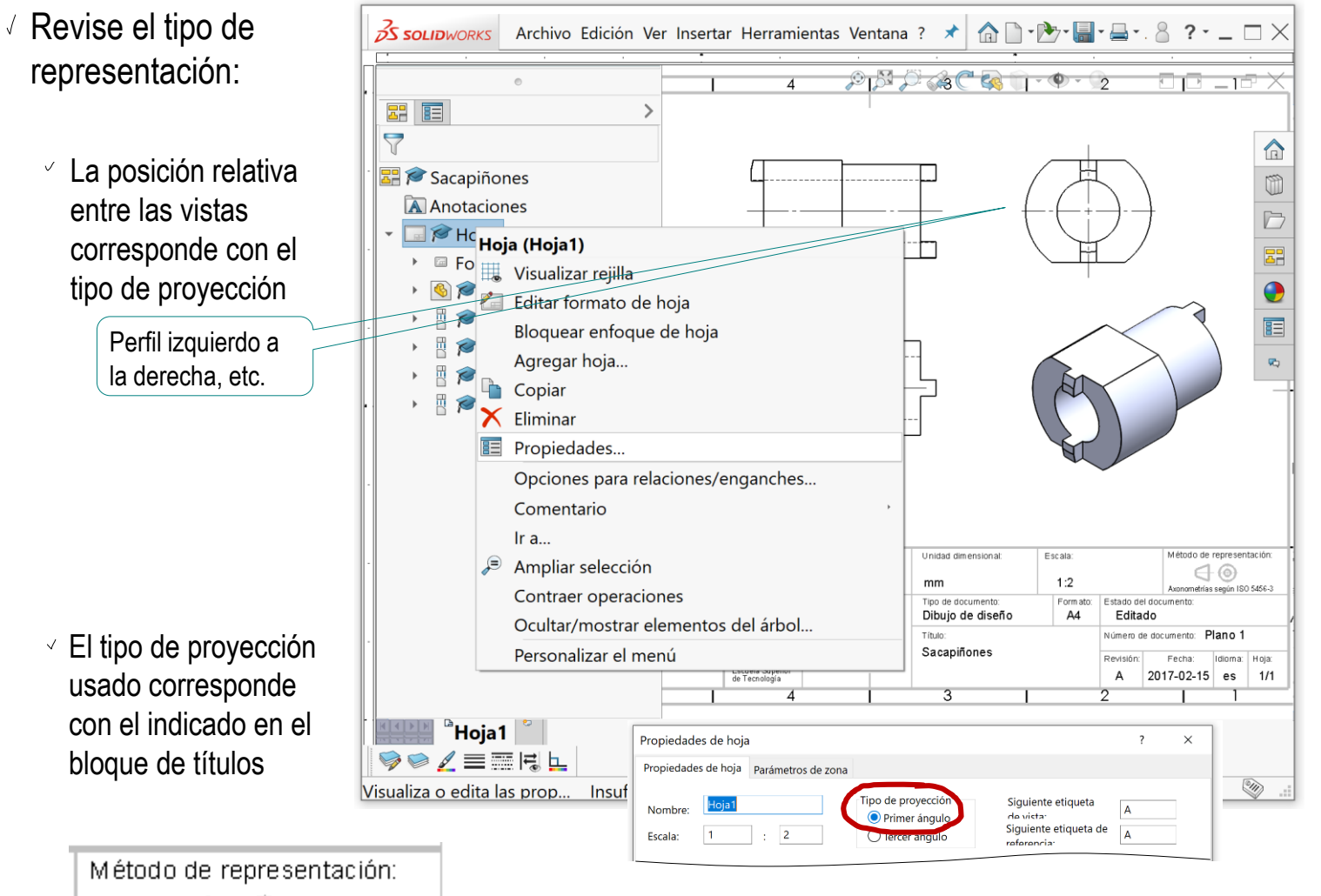

## Evaluación: conciso

Tarea

Estrategia

Ejecución

**Conclusiones** 

#### **Evaluación**

Válido

Completo

**Consistente** 

### **Conciso**

Claro

Int. de diseño

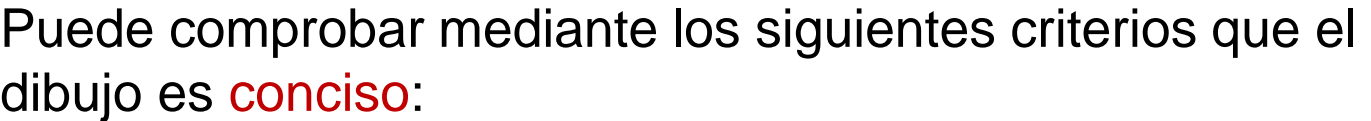

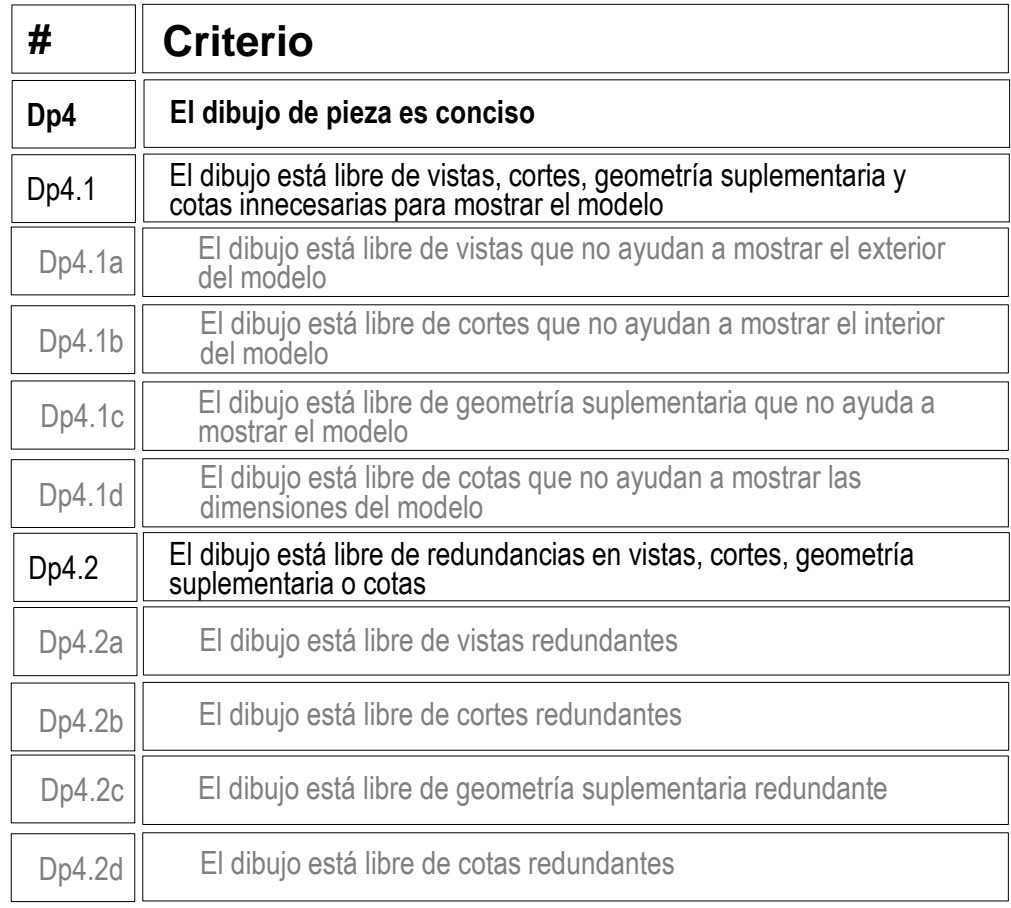

## Evaluación: conciso

 $\sqrt{2}$  Compruebe que no hay vistas innecesarias

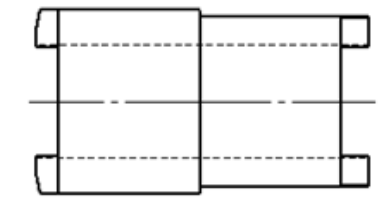

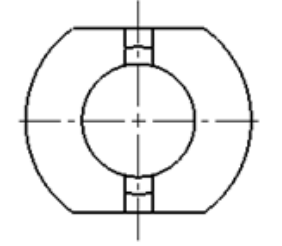

La planta es estrictamente innecesaria, pero se acepta porque ayuda a entender con mayor facilidad la posición relativa entre pivotes

 $\vee$  Compruebe que no hay

vistas redundantes  $\begin{bmatrix} 1 & 1 & 1 \\ 1 & 1 & 1 \end{bmatrix}$  Anadir la planta interior seria  $\begin{bmatrix} 1 & 1 \\ 1 & 1 \end{bmatrix}$  La vista pictórica es redundante, Añadir la planta inferior sería claramente redundante, ya que mostraría la misma información que la planta superior

pero se ha añadido como ilustración, no para definir la pieza

Lo mismo ocurriría con el alzado posterior, que sería redundante con el alzado

© 2021 P. Company y C. González Ejercicio 3.3.1 / 26

Tarea

Estrategia Ejecución

Conclusiones

**Evaluación** Válido

Completo

Consistente

Int. de diseño

**Conciso**

Claro

## Evaluación: claro

Tarea

Estrategia

Ejecución

Conclusiones

#### **Evaluación**

Válido

Completo

Consistente

Conciso

#### **Claro**

Int. de diseño

Los criterios para obtener un dibujo de pieza claro pueden comprobarse mediante del siguiente modo:

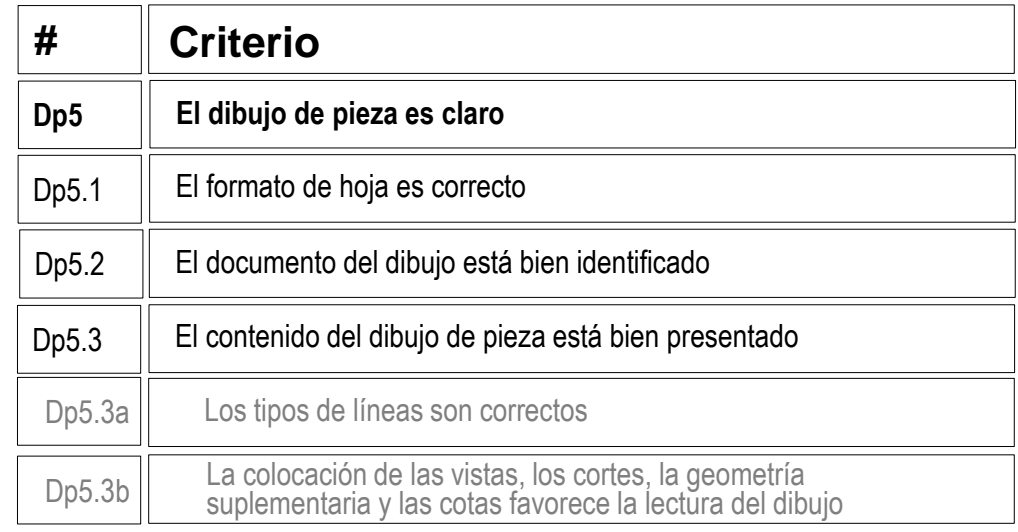

- $\vee$  Compruebe que la hoja no es ni demasiado grande, ni demasiado pequeña
- $\vee$  Compruebe que la hoja incluye el recuadro y el bloque de títulos
- Compruebe que las líneas del dibujo  $\sqrt{ }$ tienen los grosores y tipos apropiados
- $\vee$  Compruebe que las vistas están centradas en el papel, y convenientemente separadas entre ellas

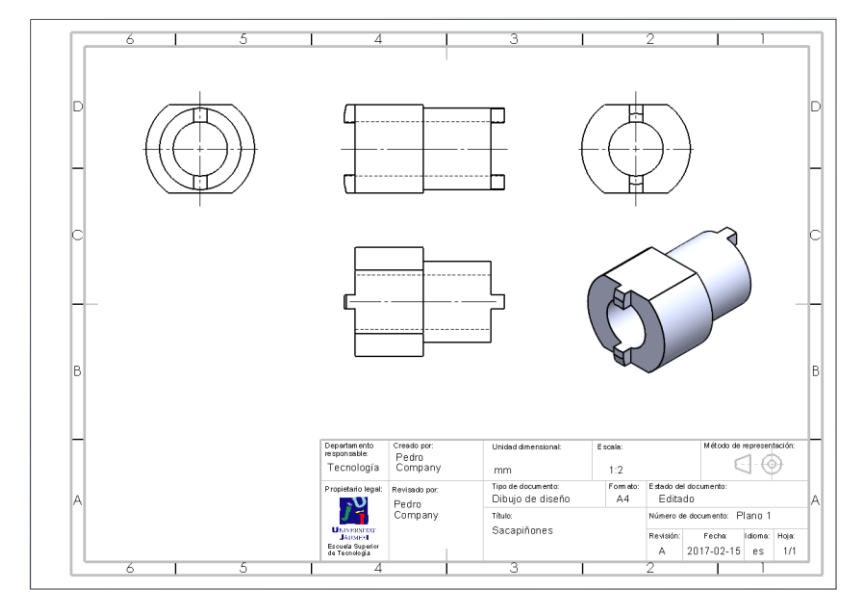

## Evaluación: intención de diseño

Tarea

Estrategia

Ejecución

Conclusiones

#### **Evaluación**

Válido

Completo

Consistente

Conciso

Claro

**Int. de diseño**

Puede comprobar los siguientes criterios para saber si el dibujo de pieza transmite intención de diseño:

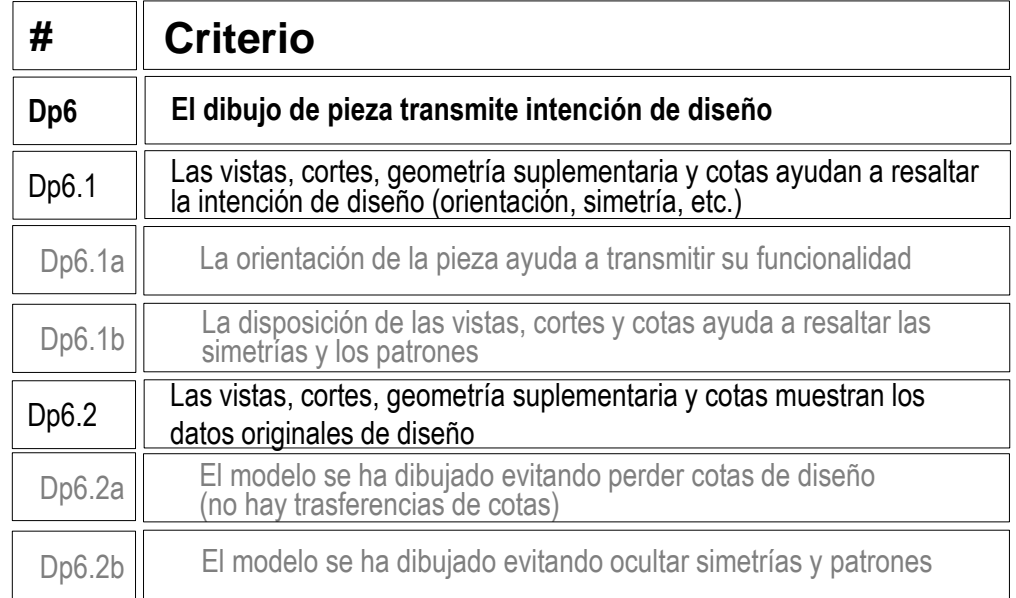

 $\sqrt{2}$  Compruebe que la pieza está orientada igual que el diseño original

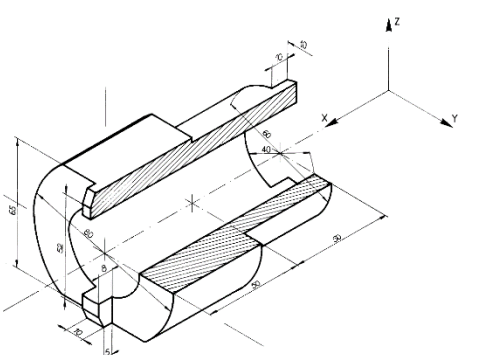

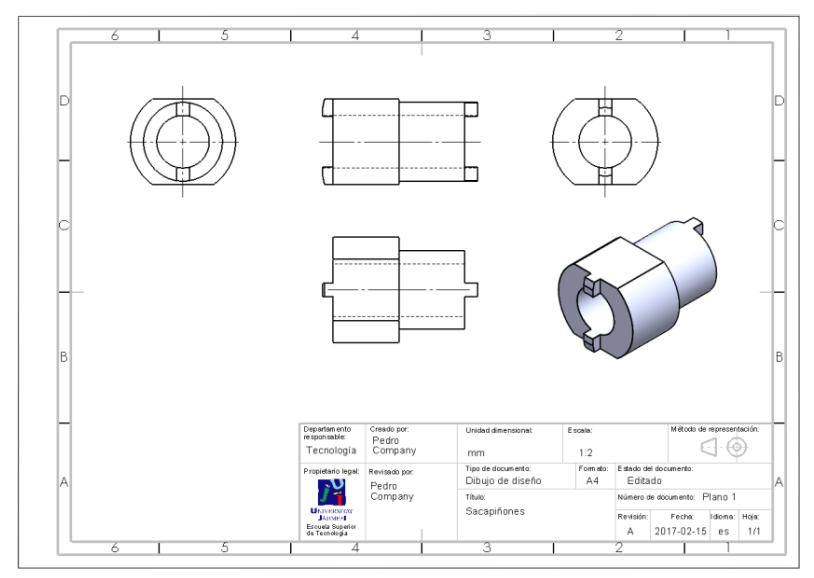

## Evaluación: intención de diseño

 $\vee$  Compruebe que el dibujo resalta las simetrías de la pieza Tarea Estrategia Ejecución **Conclusiones Evaluación** Válido Completo **Consistente** Conciso Claro **Int. de diseño**

> En este caso, la ausencia de cotas impide comprobar si hay concordancia entre cotas del dibujo y las cotas originales de diseño

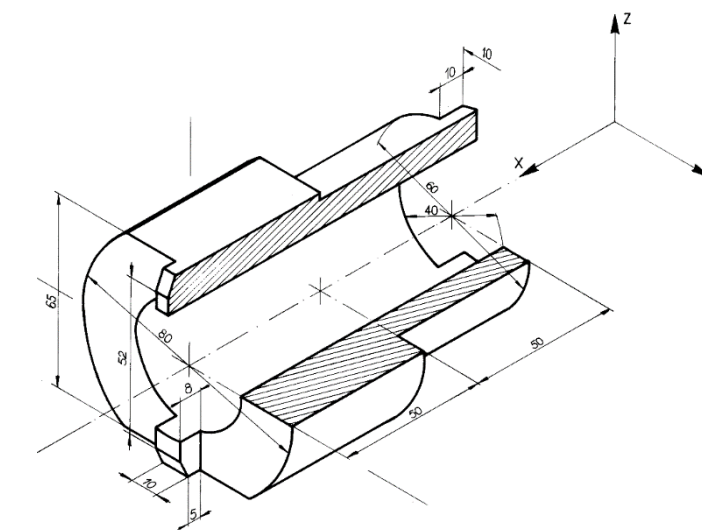

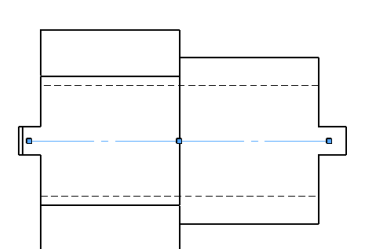

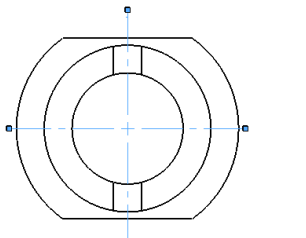

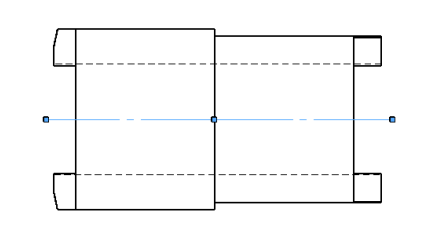

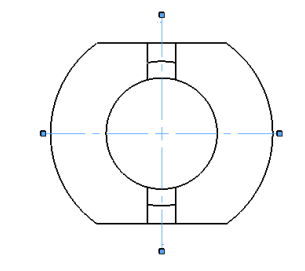